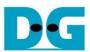

# tCAM IP Search Replace Demo Instruction

| 1 | En۱ | vironment Setup                     | ′ |
|---|-----|-------------------------------------|---|
| 2 | PC  | Setup                               | 2 |
|   |     | IP Setting                          |   |
|   |     | Speed and Frame Setting             |   |
|   |     | Power Option Setting                |   |
|   |     | GA board setup                      |   |
|   |     | AMIP Search Replace demo software   |   |
|   |     | Demo software interface description |   |
|   |     | Search and Replace sample table     |   |
|   | 4.3 | Sample text                         | ( |
|   |     | vision History                      |   |

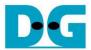

# tCAM IP Search Replace Demo Instruction

Rev1.00 2-Jun-2023

This document describes the instruction to demonstrate the operation of tCAMIP on Stratix 10 MX (S10MX) development board. This demonstration shows search/replace text function by using tCAMIP on S10MX board via 10 Gigabit Ethernet communication.

# 1 Environment Setup

To operate tCAMIP Search Replace demo, please prepare following test environment.

- 1) FPGA development boards (S10MX development board)
- 2) Test PC with 10 Gigabit Ethernet or connecting with 10 Gigabit Ethernet card.
- 3) Micro USB cable for JTAG connection between FPGA development board and Test PC
- 4) 10Gb Ethernet cable.
- 5) Quartus Prime for programming FPGA, installed on Test PC
- 6) File "tCAMIPSearchReplacePack-S10MX.zip" that included Test Application named "SearchReplace.exe" and configuration file named "tCAMIPRef\_time\_limited.sof". (to download this file, please visit our web site at www.design-gateway.com)

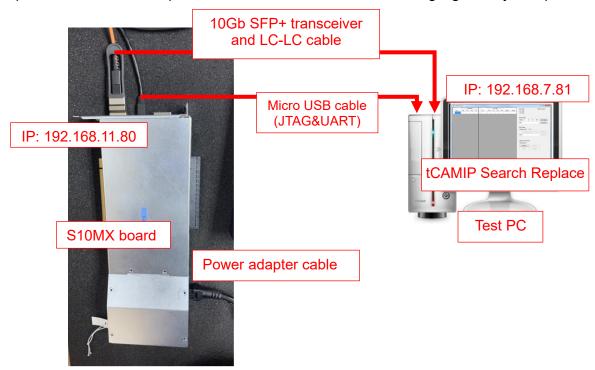

Figure 1-1 tCAMIP Reference Design demo on S10MX board

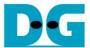

# 2 PC Setup

Before running demo, please check the network setting on PC. Ethernet setting is shown as follows.

#### 2.1 IP Setting

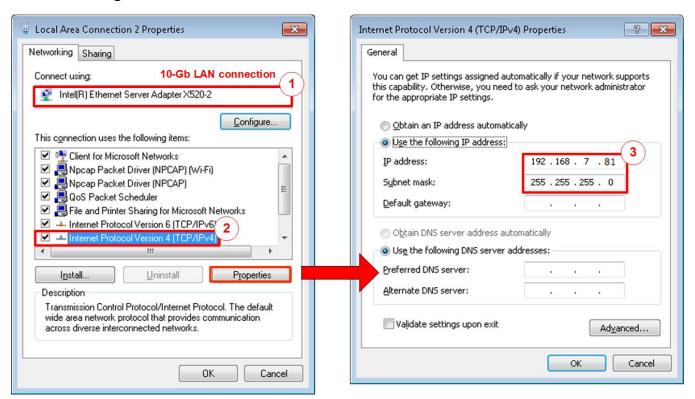

Figure 2-1 Setting IP address for PC

- 1) Open Local Area Connection Properties of 10-Gb connection, as shown in the left window of Figure 2-1.
- 2) Select "TCP/IPv4" and then click Properties.
- 3) Set IP address = 192.168.7.81 and Subnet mask = 255.255.255.0, as shown in the right window of Figure 2-1.

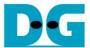

#### 2.2 Speed and Frame Setting

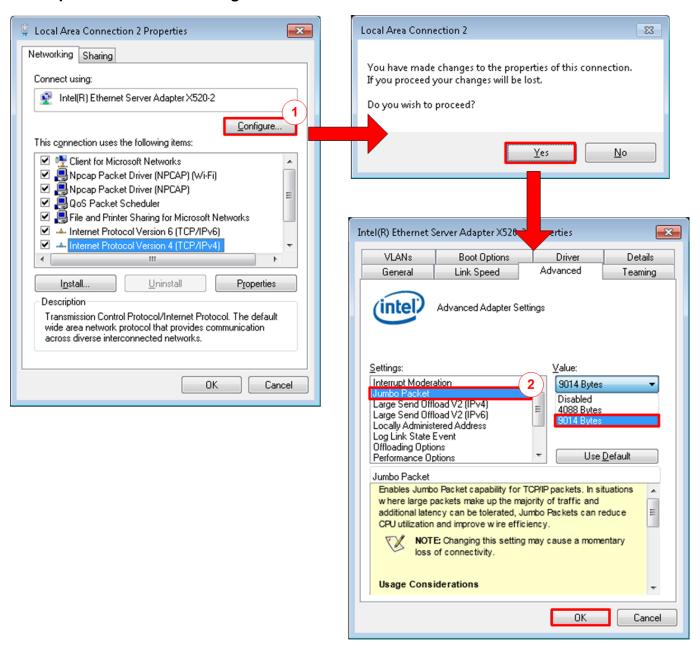

Figure 2-2 Set frame size = jumbo frame

- 1) On Local Area Connection Properties window, click "Configure" as shown in Figure 2-2.
- 2) On Advanced Tab, select "Jumbo Packet". Set Value to "9014 Bytes" for Jumbo Frame support or set value to "Disabled" for non-Jumbo Frame support, as shown in the bottom window of Figure 2-2.

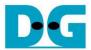

3) On Link Speed, select "10 Gbps Full Duplex" for running 10-Gigabit transfer test, as shown in Figure 2-3.

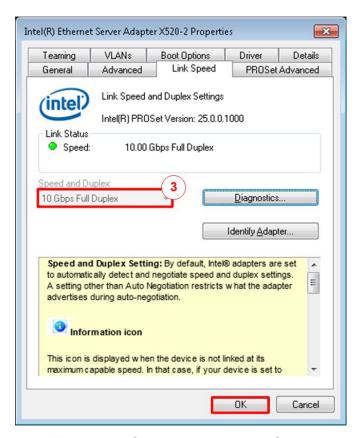

Figure 2-3 Set link speed = 10 Gbps

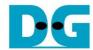

4) On PROSet Advanced Tab, select "Performance Options" and click "Properties" button.

5) Set "Interrupt Moderation Rate" = OFF.

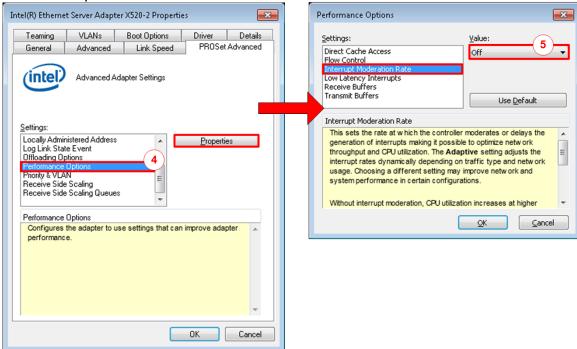

Figure 2-4 Interrupt Moderation Rate

- 6) Select "Low Latency Interrupts" and click "Properties" button.
- 7) On "Low Latency Interrupts" window, select "Use Low Latency Interrupts" and click "OK" button.
- 8) Click "OK" button to save and exit all setting windows.

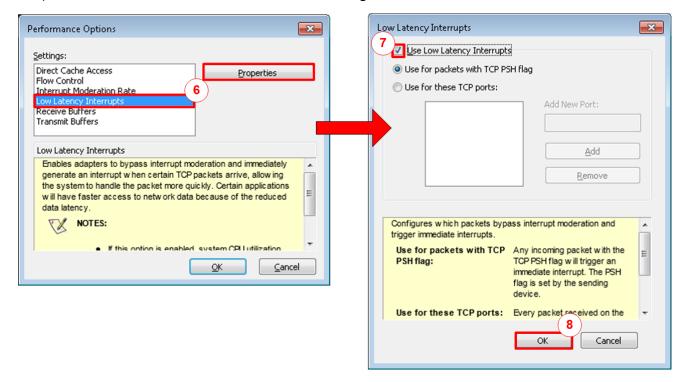

Figure 2-5 Use Low Latency Interrupts

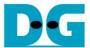

### 2.3 Power Option Setting

- 1) Open Control Panel and select Power Options as shown in the left window of Figure 2-6.
- 2) Change setting to High Performance as shown in the right window of Figure 2-6.

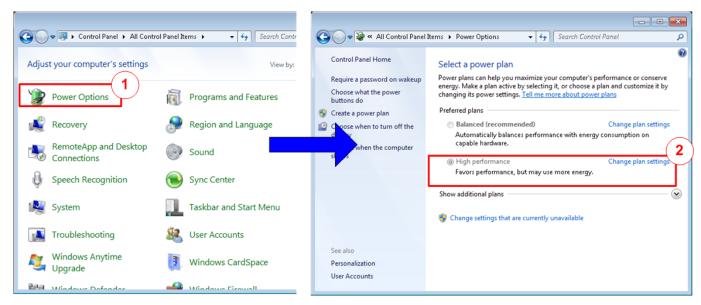

Figure 2-6 Power options

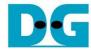

# 3 FPGA board setup

- 1) Make sure power switch is off and connect power supply to S10MX development board.
- 2) Connect USB cable between FPGA board and PC via micro-USB
- 3) Connect 10Gb QSFP+ connector to S10MX board.
- 4) Connect 10Gb 1st SFP+ connector to Test PC.

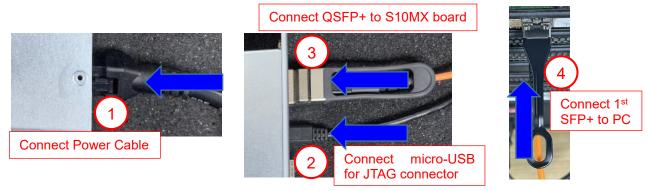

Figure 3-1 Power, Ethernet, and micro-USB cable connection for S10MX board

- 5) Power on system.
- 6) Open QuartusII Programmer to program FPGA through USB-1 by following step.
  - a) Click "Hardware Setup..." to select "Intel Stratix 10 MX FPGA Development Kit".
  - b) Click "Auto Detect" and select FPGA device.
  - c) Select FPGA device icon.
  - d) Click "Change File" button, select SOF file in pop-up window, and click "open" button
  - e) Check "program"
  - f) Click "Start" button to program FPGA and wait until Progress status is equal to 100%

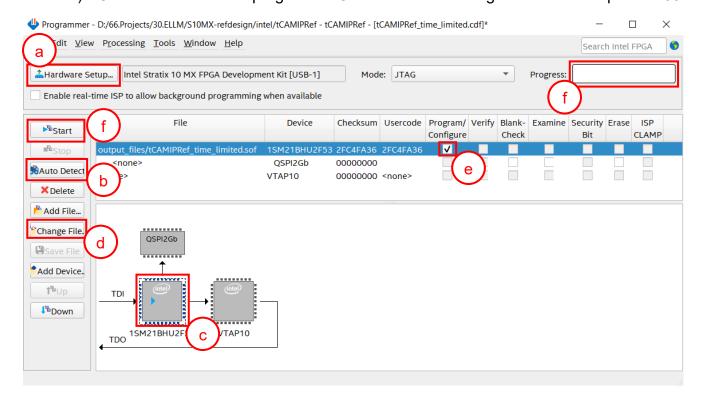

Figure 3-2 FPGA Programmer

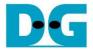

7) When configuration is completed, Quartus will show popup message of OpenCore Plus as shown in Figure 3-3. Please do not press cancel button, because NiosII in tCAMIP will stop running.

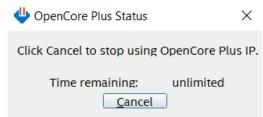

Figure 3-3 OpenCore Plus Status

- 8) When configuration is completed, user can check status LEDs on board as Figure 3-4
  - o LED0 is turned on when hardware reset switch is push.
  - o LED1 is turned on when TOE10GIP is ready for data transfer.
  - o LED2 is turned on when tCAMIP is initialized successfully.
  - o LED3 is turned on when software open connection to S10MX board.

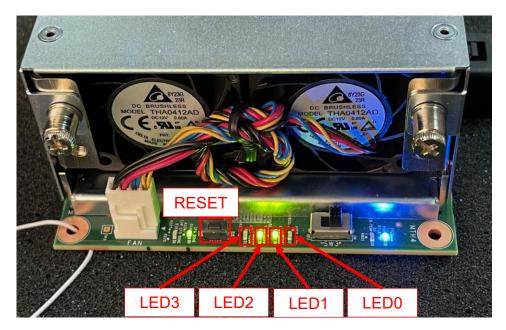

Figure 3-4 LED[3:0] status on board

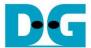

# 4 tCAMIP Search Replace demo software

tCAMIP Search Replace demo software is designed to do search/replace text function by using space bar to be delimiter. tCAMIP Replace button is search and replace text by using tCAMIP on S10MX board via 10 Gigabit Ethernet.

#### 4.1 Demo software interface description

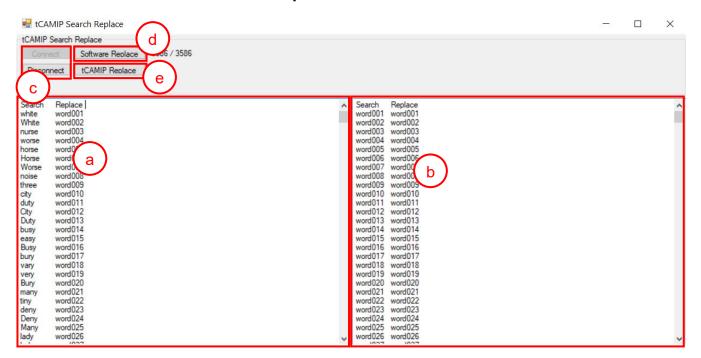

Figure 4-1 Software interface

Figure 4-1 shows tCAMIP Search Replace user interface and the description is shown as below.

- a) Input source text for search. ("input.txt" is sample text)
- b) Output result text after replace.
- c) Connect/Disconnect with S10MX board via 10 Gigabit Ethernet.
- d) Software Replace, this button will search and replace text with software.
- e) tCAMIP Replace, this button will be sent source text via 10 Gigabit Ethernet to search and replace text by using tCAMIP.

#### 4.2 Search and Replace sample table

Please refer sample table of search and replace word in file "SampleTable.txt".

#### 4.3 Sample text

"SampleText.txt" is prepared for sample of input source text. Figure 4-2 shows sample result using "SampleText.txt"

#### tCAM-S10MX-refinstruction-intel-en.doc

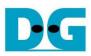

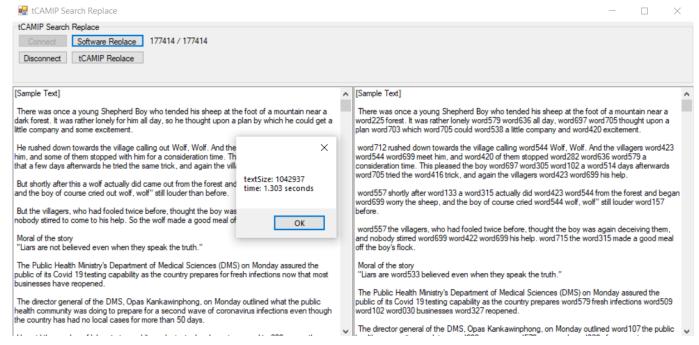

Figure 4-2 Sample result using "SampleText.txt"

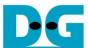

# 5 Revision History

| Revision | Date       | Description             |
|----------|------------|-------------------------|
| 1.00     | 2-Jun-2023 | Initial version release |
|          |            |                         |